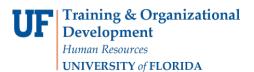

## QUICK ENROLL A STUDENT: ENROLL

This instruction guide will walk you through the process of quick enrolling a student into a course.

## NAVIGATION

Use the following navigation to navigate to the Quick Enroll a Student Page:

- 1. Click the NavBar icon
- 2. Click Main Menu
- 3. Click Student Information System
- 4. Click Records and Enrollment
- 5. Click Enroll Students
- 6. Click Quick Enroll a Student
- 7. Click Add New Value

## PROCESS

Use the following steps to enroll a student into a course:

| ID: 11111111 Q                |
|-------------------------------|
|                               |
| Academic Career: UGRD Q       |
| Academic Institution: UFLOR Q |
| Term: 2181 Q                  |

- 1. Enter the student's UFID
- 2. Enter the Academic Career
- 3. Enter the Term
- 4. Click the Add button

- 5. Enter the class number in the Class Nbr field
- 6. Press the tab key to see the course code populate
- 7. Click the **Submit** button

| Quicl    | k Enroll |                         |                  |           |     | Quick E        | inro | oll a St             | tudent  |           |           |
|----------|----------|-------------------------|------------------|-----------|-----|----------------|------|----------------------|---------|-----------|-----------|
| Quick Er | nrollme  | nt                      |                  |           |     |                |      |                      |         |           |           |
| F        |          | 0204300343<br>Undergrad | Institu          | ition L   | JFL | OR             |      | 1111111<br>Fall 2018 |         | S         | ubmit     |
| Class En | rollment | Units and Grade         | Other Class Info | 0 G       | ene | eral Overrides | Cla  | iss Overric          | des 💷   |           |           |
| *        | *Action  |                         | Cla<br>Nb        | ass<br>or |     |                | 1    | Section              |         | Related 1 | Related 2 |
| + - 6    | Enroll   |                         | 1                | 14483     | Q   | ABE 2012C      |      | 0127                 | Pending |           |           |

- 8. Note the status has changed from Pending to Success. The status may also change to Errors or Messages
  - o If it changes to Success, the student has been successfully registered
  - If it changes to Errors, the enrollment action was not posted. Click the Errors link to review the error message
  - o If the status has changed to Messages, click the Messages link to review the message
    - This message means the General Education requirement was set to Yes. This indicates the student was enrolled in the course successfully.

|                         |                                                                                               |                                                                                    |       | Quick E        |             |        |     |           |         |
|-------------------------|-----------------------------------------------------------------------------------------------|------------------------------------------------------------------------------------|-------|----------------|-------------|--------|-----|-----------|---------|
| ck Enrollment           |                                                                                               |                                                                                    |       |                |             |        |     |           |         |
|                         |                                                                                               |                                                                                    |       |                |             |        |     |           |         |
| Request ID 02           |                                                                                               |                                                                                    |       |                | ID 11111    |        |     | -         |         |
| Career Un               | dergrad                                                                                       | Institution                                                                        | UFL   | .OR T          | erm Fall 20 | 18     |     | S         | ubmit   |
| ass Enrollment          | nits and Grade O                                                                              | ther Class Info                                                                    | Gen   | eral Overrides | Class Over  | rrides |     |           |         |
| *Action                 |                                                                                               | Class<br>Nbr                                                                       |       |                | Section     |        | _   | Related 1 | Related |
| - Enroll                |                                                                                               | 1448                                                                               | 3 Q   | ABE 2012C      | 0127        | Messa  | des |           |         |
| < Quick Enro            |                                                                                               |                                                                                    |       | Quick E        | nroll a S   | tudent |     |           |         |
|                         | lessage Log                                                                                   | 11111111                                                                           |       | Quick E        | nroll a S   | tudent |     |           |         |
| Quick Enro Enrollment M |                                                                                               |                                                                                    |       | Quick E        | nroll a S   | tudent |     |           |         |
| Cuick Enro              | lessage Log                                                                                   | 0204300349                                                                         |       | Quick E        | nroll a S   | tudent |     |           |         |
| Cuick Enro              | lessage Log<br>IC<br>Enrollment Request IC                                                    | 0204300349<br>Undergraduate                                                        | orida | Quick E        | nroll a S   | tudent |     |           |         |
| Quick Enro Enrollment M | lessage Log<br>IC<br>Enrollment Request IC<br>Academic Career                                 | 0204300349<br>Undergraduate<br>University of Fl                                    | orida | Quick E        | nroll a S   | tudent |     |           |         |
| Cuick Enro              | lessage Log<br>IC<br>Enrollment Request IC<br>Academic Career<br>Academic Institution<br>Term | 0204300349<br>Undergraduate<br>University of Fl<br>Fall 2018                       | orida | Quick E        |             |        |     | 2012C     |         |
| Quick Enro Enrollment M | lessage Log<br>IC<br>Enrollment Request IC<br>Academic Career<br>Academic Institution<br>Term | 0204300349<br>Undergraduate<br>University of Fl<br>Fall 2018                       | prida | Quick E        |             | tudent |     | 2012C     |         |
| Quick Enro Enrollment M | lessage Log<br>IC<br>Enrollment Request IC<br>Academic Career<br>Academic Institution<br>Term | Q204300349<br>Undergraduate<br>University of Fi<br>Fall 2018<br>q # 1<br>on Enroll | prida | Quick E        |             |        |     | 2012C     |         |